# 2019 年上海市普通高中学业水平考试 社会考生网上报名操作说明和注意事项

# 第一步:系统登录

登录网址: 上海招考热线([www.shmeea.edu.cn](http://www.shmeea.edu.cn/))主页上的"考试报名"栏 目进入,如下图:

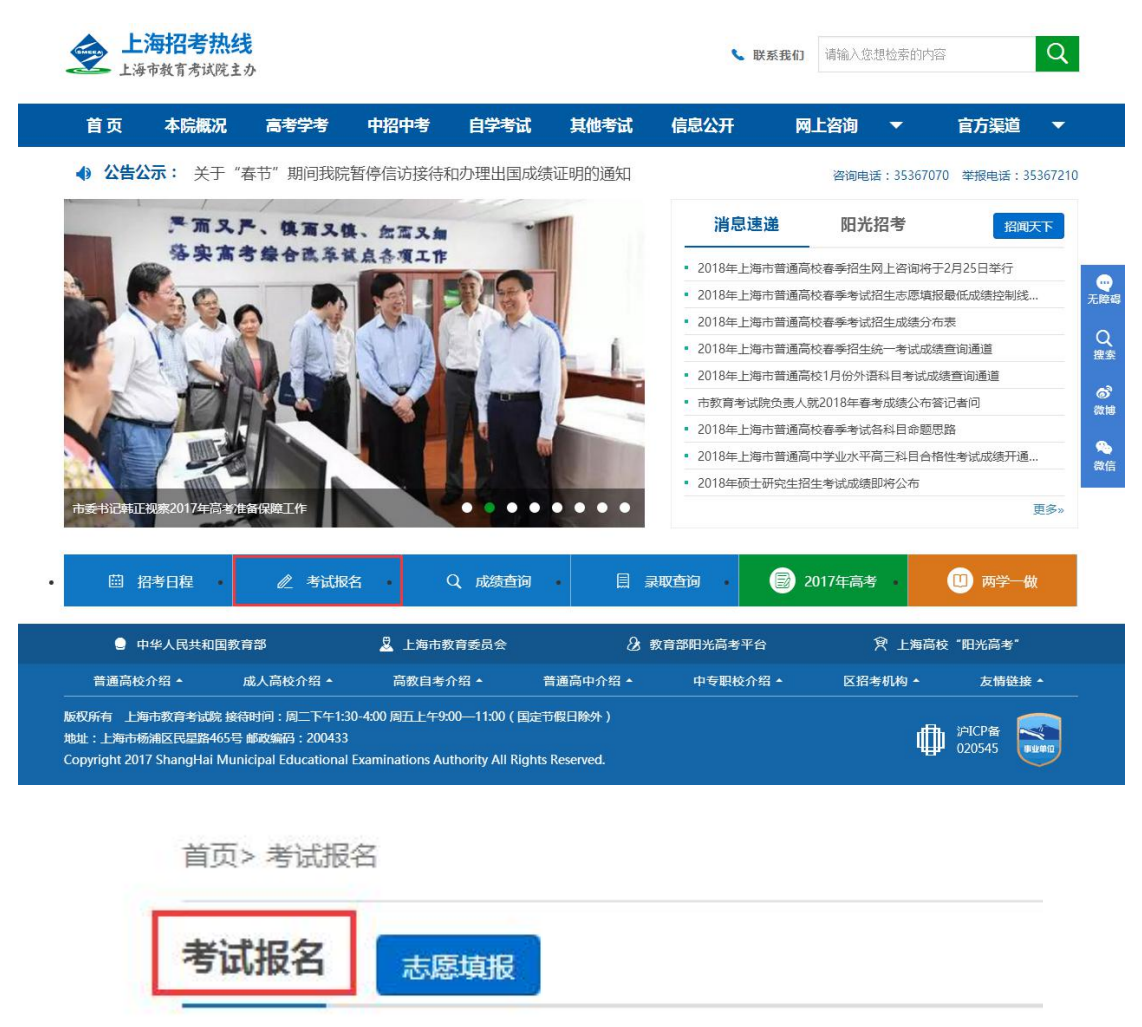

点击"2019 年上海市普通高中学业水平考试社会考生网上报名系统入口", 选择相关线路进行登录:

# 201 年上海市高中学业水平考试 社会考生网上报名系统

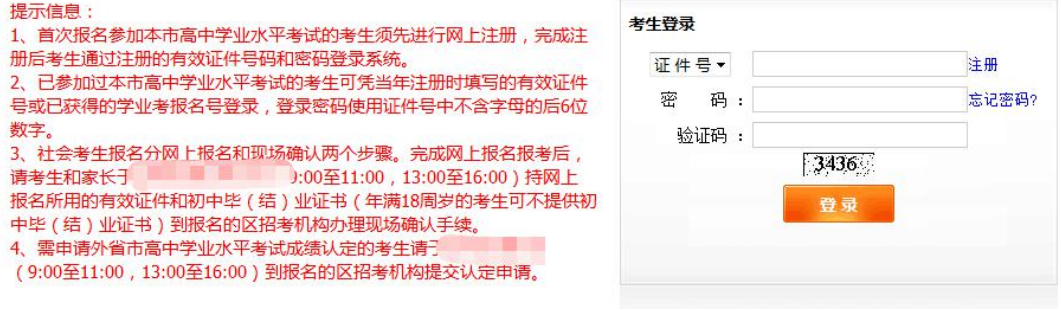

#### 特别提醒:

**1**、首次报名参加本市高中学业水平考试的考生须先进行网上注册,完成注 册后考生通过注册的有效证件号码和密码登录系统。

**2**、已参加过本市高中学业水平考试的考生(本市高三毕业生和往年社会考 生)可凭有效证件号或已获得的学业考报名号登录,登录密码使用证件号中不 含字母的后 **6** 位数字。

**3**、社会考生网上报名开放时间为:**2018** 年 **12** 月 **4** 日 **10:00—12** 月 **5** 日 **15:00**。

**4**、如遇网络拥挤,请稍候再试,请勿频繁刷新。

**5**、报名期间如有疑问,请咨询报名区招办。

### 第二步:注册(首次注册用户)

首次报名参加本市高中学业水平考试的考生,可以使用证件号进行注册,一 个证件号码只能注册一次。证件号和密码是登陆系统的重要信息,请使用常用 证件**(**身份证**)**的证件号进行注册,并妥善保管密码,后续考试阶段仍将使用。

点击登陆界面的"注册"链接,请考生根据自己实际情况填写注册信息,注 册界面如下:

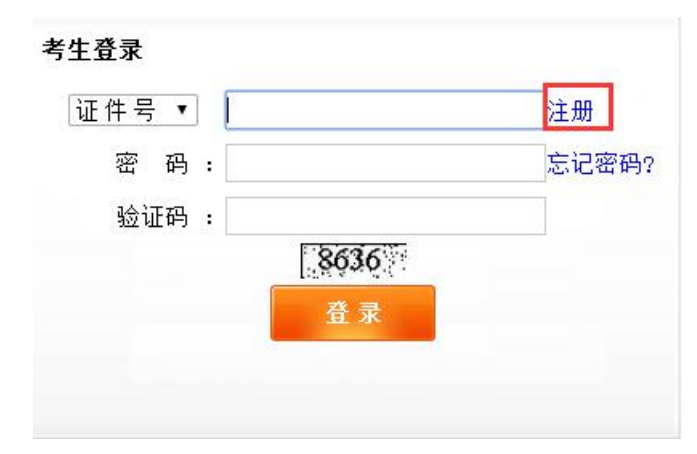

#### 第 2 页 共 12 页

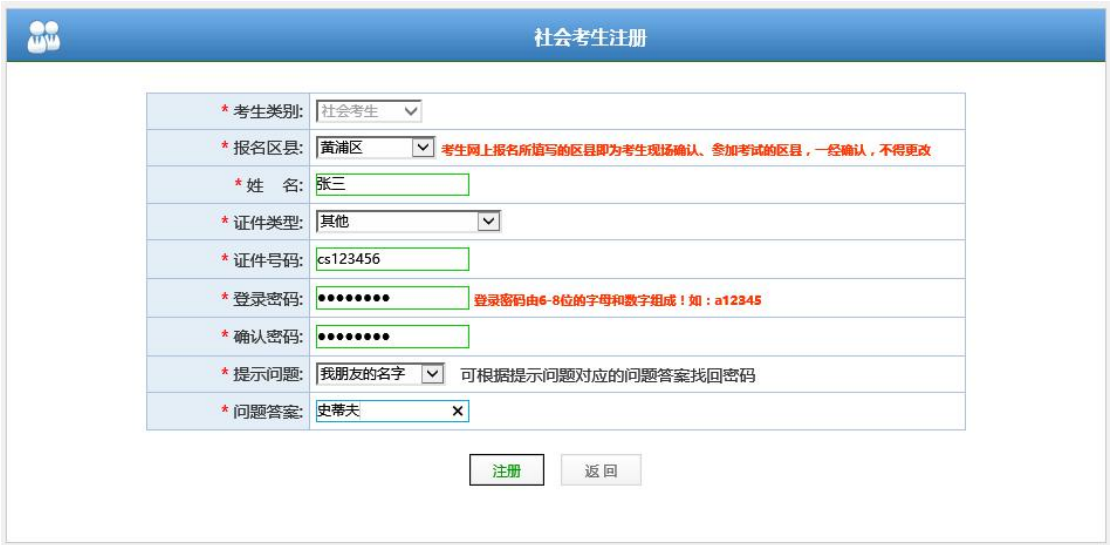

考生填写注册信息后,请仔细核对,确保姓名和证件号码准确无误。 核对无误后,点击"注册"按钮后系统后完成注册。

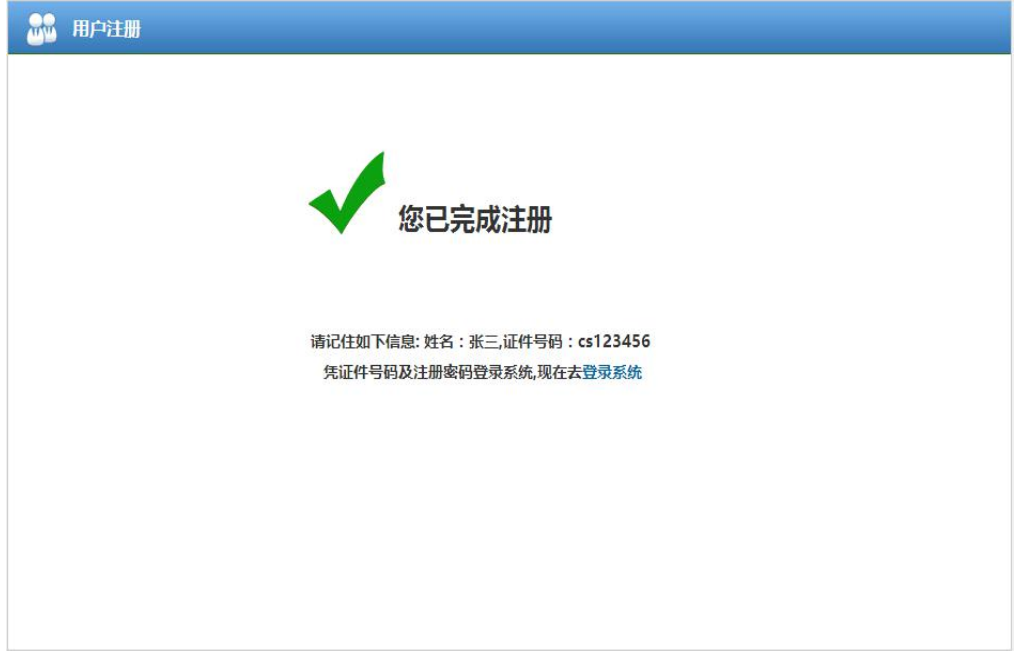

# 第三步:填写报名、报考信息

登录系统后,考生会进入报名报考信息的填写页面。

新注册的考生登录系统后,需先完成考生基本信息,考生信息采集界面如下:

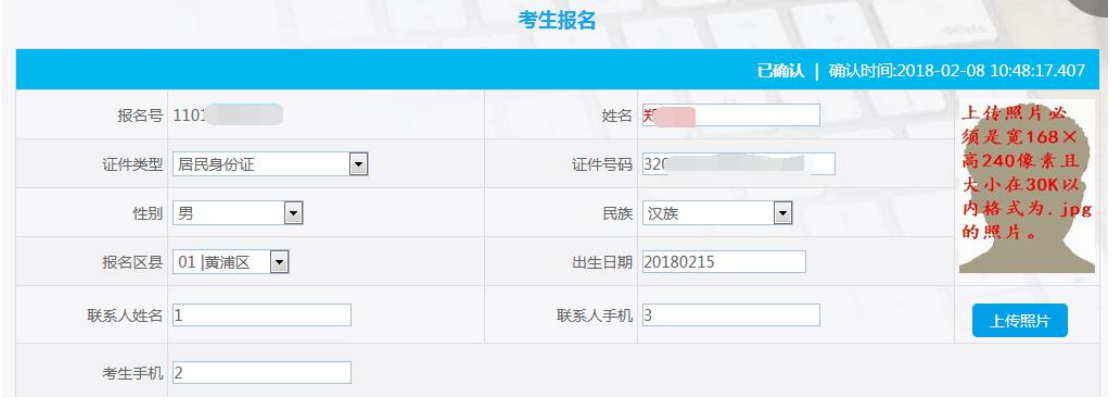

考生在报考科目信息页面完成 1 月合格考的报考,报考科目信息界面如下  $\boxtimes$  :  $\qquad \qquad \blacksquare$ 

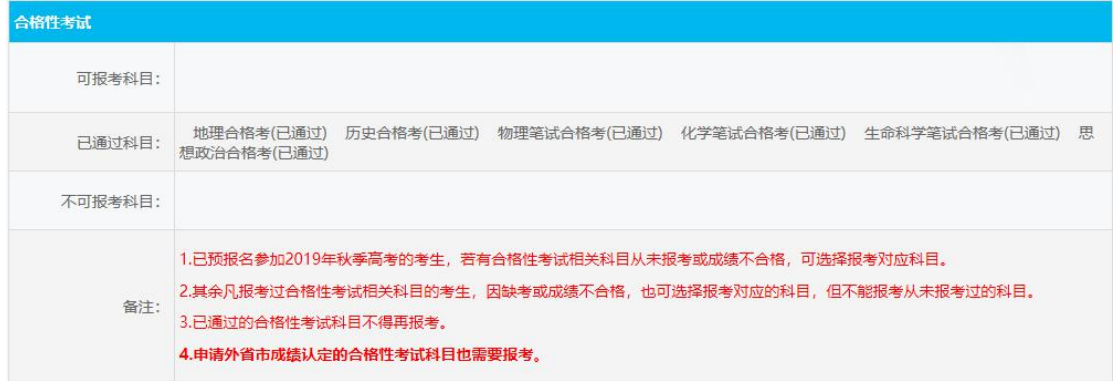

#### 填写说明:

1、考生及家长应保证填写信息真实有效,并承担相应的法律责任,确认提 交后信息不得更改。

**2**、非本市常住户籍考生在上海市参加高考将遵守当年教育部和上海市教委 相关政策执行。

3、报名区是考生现场确认、参加考试的区,一经提交确认不得更改。

4、新注册的考生,请将照片请按规定格式要求处理后,点击"上传照片", 没有上传照片将不能确认提交。已经参加过考试的考生照片不用修改。照片处理 办法详见附件:照片格式处理办法介绍。

# 考生照片要求:宽 **168**×高 **240** 像素,大小 **30K** 以内的证件号命名的 **jpg** 文件,不得使用翻拍和扫描照片,必须使用规范的蓝底正式报名照电子版,照 片清晰。已报名考生的照片不用修改。

5、如果考生需要修改密码,点击页面左上角的"修改密码"即可操作。

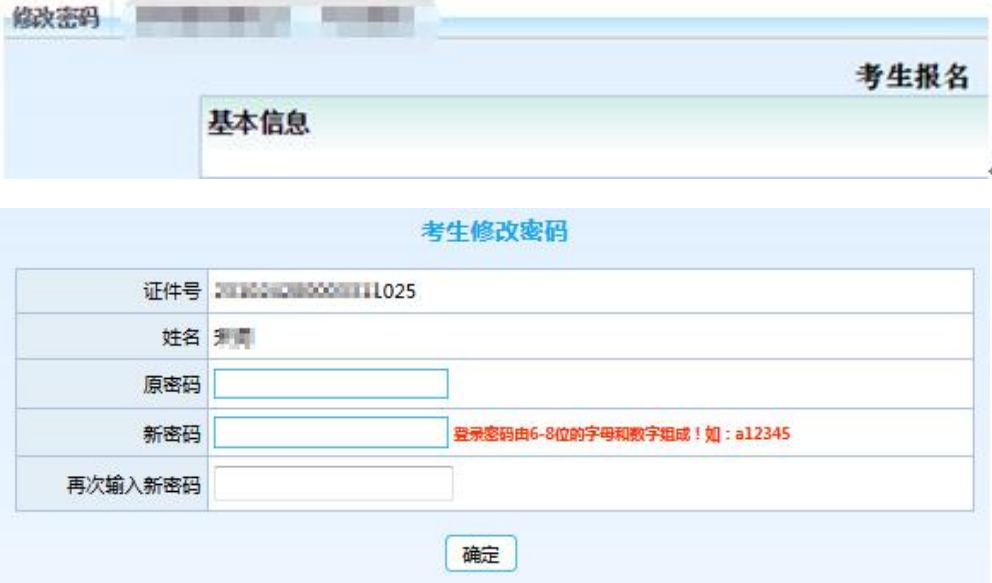

第 4 页 共 12 页

#### 注:密码必须是 **6-8** 位字母和数字组成。

6、科目报考状态分三种:可报考科目、已通过科目、不可报考科目。

#### **7**、**1** 月合格性科目报考要求:

已预报名参加 2019 年秋季高考的考生,若有合格性考试相关科目从未报考 或成绩不合格,可选择报考对应科目。

其余凡报考过合格性考试相关科目的考生,因缺考或成绩不合格,也可选择 报考对应的科目,但不能报考从未报考过的科目。

已通过的合格性考试科目不得再报考。

如有外省市成绩认定的考生按照现有限制条件进行报考;外省市成绩认定确 认后,按照外省市成绩认定后的限制条件再次报考,并签字确认。外省市认定流 程详见第八步。

8、所有信息均为必填,请考生不要遗漏。

### 第四步:保存报名信息

考生填写完自己相关信息后,可以点击页面下方的【保存信息】按钮进行保 存信息,保存后仍可修改完善信息,考生在报名报考规定时间内都可以登录系统 进行修改。

此时考生报名还未完成,会有提醒如下图:

状态: 报名信息已保存, 网上报名未完成 提示: 如确认信息无误, 请点击"确认提交"完成报名!

### 第五步:确认提交报名信息

考生确定自己信息已准确无误后,可以点击页面下方的【确认提交】按钮提 交数据,点击后会提示:

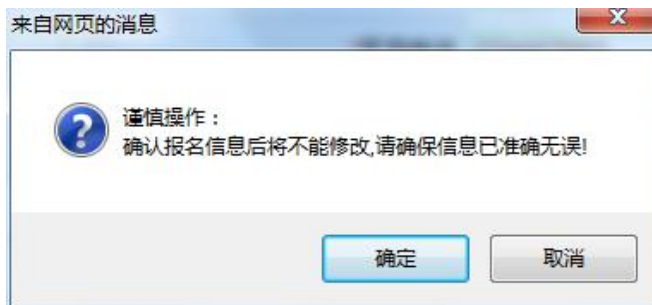

点击确定后, 考生网上报名工作已经成功, 考生信息不得修改。 **没有上传有** 效照片的考生,将不能确认提交。

### 第六步:查看网上报名完成标志和现场确认要求

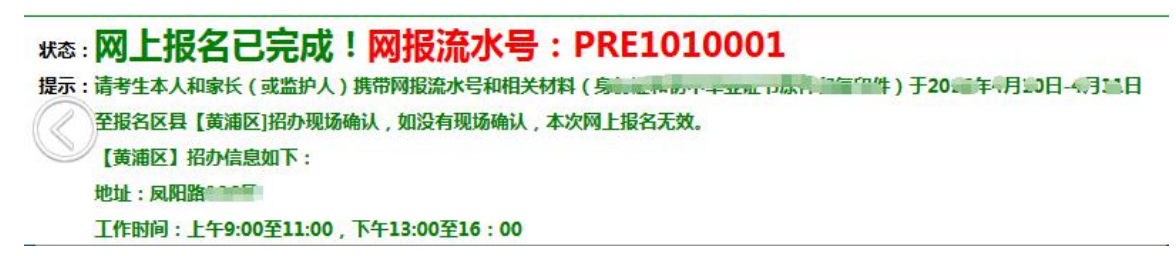

请仔细阅读本人的提示信息,牢记"网报流水号"。

考生完成网上报名报考后,均须进行报名报考信息的现场确认,未在规定时 间内进行确认的考生,视作本次报名无效。

现场确认时间为 2018年12月 6日至 7日(9:00 至 11:00, 13:00 至 16:00), 请考生与家长持网报流水号、身份证等有效证件和初中毕(结)业证书原件和复 印件(年满18 周岁的考生可不提供初中毕(结)业证书)到网上报名时选择的 报名区考试招生机构办理现场确认手续。考生和家长应仔细核对报名信息确认表 上的信息,并签字确认。

已参加过往年学业考的社会考生如需更改系统内的姓名、证件号码等关键 信息,需提供公安机关出具的变更证明原件和复印件。

### 第七步: 注销登录

点击页面右上角【注销登录】按钮,退出系统。

当前用户:【123456】ddd 【注销登录】

### 第八步: 外省市成绩认定(有需要的考生可申请, 非必须)

1、需要外省市成绩认定的考生请于 2018 年 12 月 4 日(9:00 至 11:00,13:00 至 16:00)持省级考试机构开具的高中学业水平考试成绩证明原件和复印件、身 份证原件和复印件向报名区招办提出申请,填写《外省市普通高中学业水平考试 成绩转入认定申请表》,并由考生和家长签字确认。考生和家长必须提供真实有 效成绩证明,如提供虚假证明,将按相关规定处理。

2、社会考生和家长请于 2018 年 12 月 6 日至 7 日 (9:00 至 11:00, 13:00 至 16:00)到报名区招办进行外省市成绩认定确认。现场确认时考生和家长在"外 省市普通高中学业水平考试成绩认定确认表"回执处,认真填写同意或不同意, 并共同签字确认。"外省市普通高中学业水平考试成绩认定确认表"一份由考生 自行保留,另一份由区招办存档。最终认定科目和成绩按考生签字确认后信息为 准。

# 附件:照片格式处理办法介绍(新注册考生阅读)

考生将原始一寸电子版照片,处理成本次报名所需的格式要求:

考生照片要求:宽 **168**×高 **240** 像素,大小 **30K** 以内的证件号命名的 **jpg** 文件,不得使用翻拍和扫描照片,必须使用规范的蓝底正式报名照电子版,照 片清晰。已报名考生的照片不用修改。

### 建议流程如下:

#### 第一步:下载照片处理软件(光影魔术手)

#### <http://www.neoimaging.cn/>

打开链接进入网页,点击下面图片上的立即下载按钮下载最新版本:

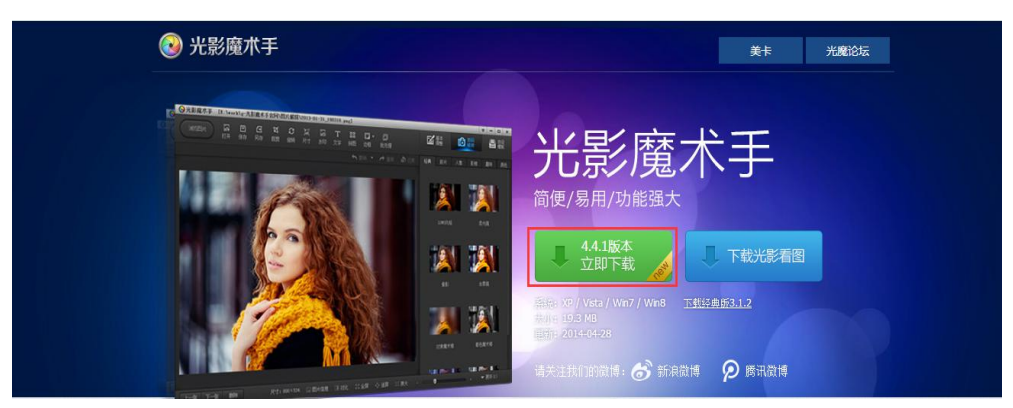

### 第二步:安装照片处理软件

下载后,双击安装文件:

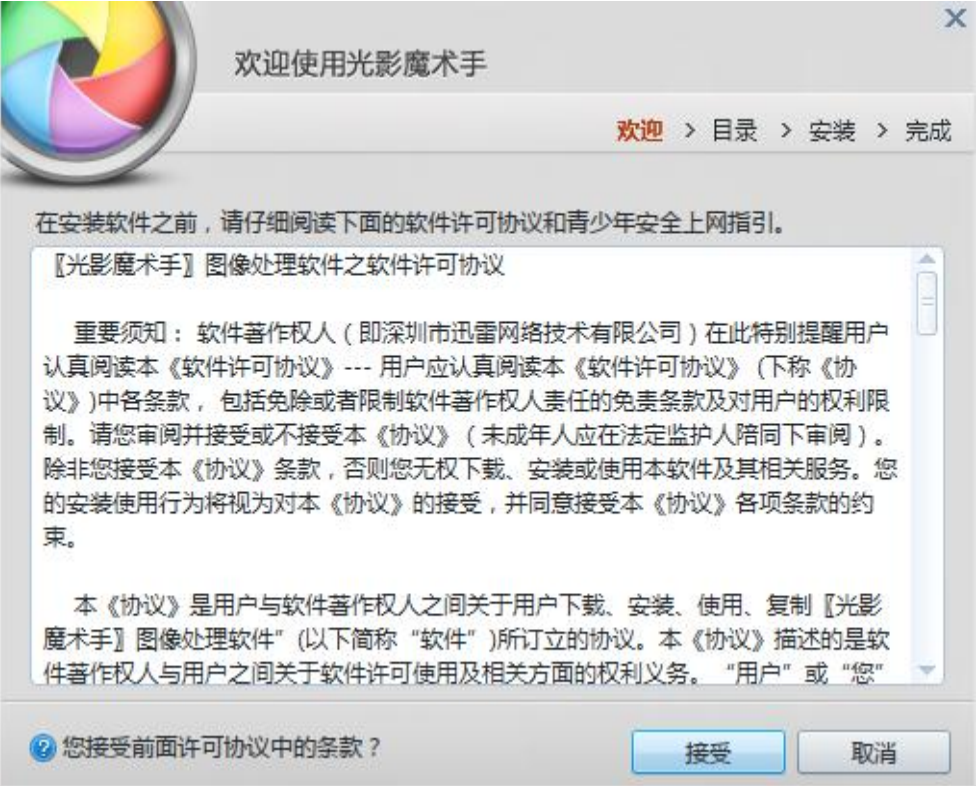

#### 第 7 页 共 12 页

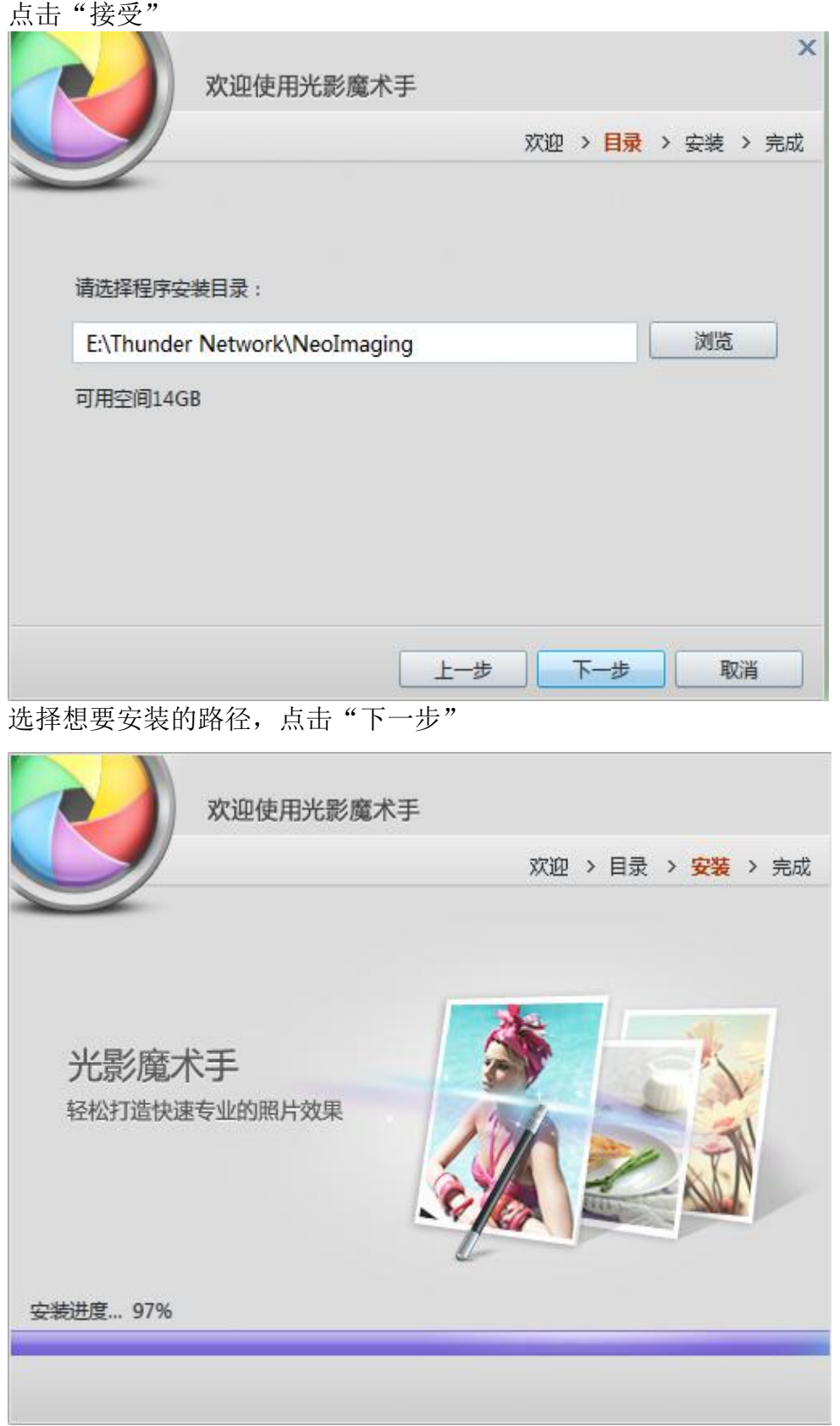

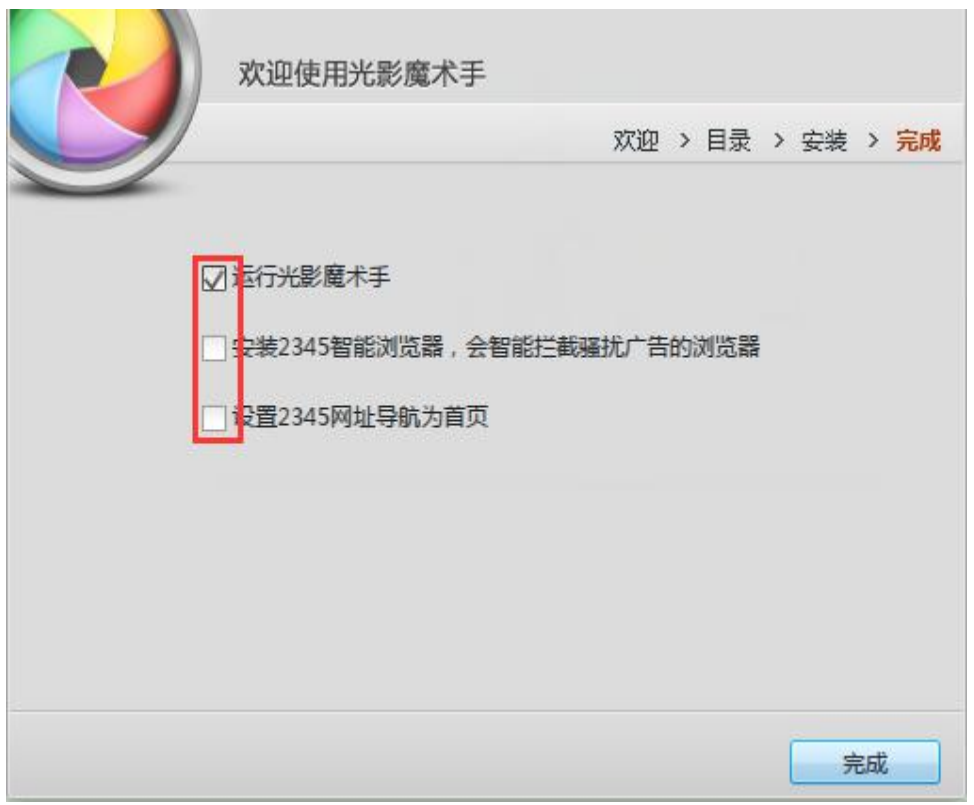

按照图上勾选,点击"完成"启动光影魔术手。

| →光影魔术手 |                                          |         |         |                                                                                                    |         |         |                    |              |          |         |    |       |           | 登录<br>U                 | 价    | ₩       | -      | $\times$<br>$\Box$ |
|--------|------------------------------------------|---------|---------|----------------------------------------------------------------------------------------------------|---------|---------|--------------------|--------------|----------|---------|----|-------|-----------|-------------------------|------|---------|--------|--------------------|
| 浏览图片   | 國<br>打开                                  | 凹<br>保存 | 国<br>另存 | $\boxed{\text{ }}\underline{\text{ }}\underline{\text$<br>尺寸 | Þ<br>裁剪 | G<br>旅转 | $\mathbf{E}$<br>素材 | $\Box$<br>边框 | 88<br>拼图 | a<br>模板 | 画笔 | <br>z | И<br>基本调整 | $\overline{10}$<br>数码暗房 |      | T<br>文字 |        | $\mathbb{C}$<br>水印 |
|        | < 分享<br>画<br>白<br>评厚<br>重做<br>素材中心更新啦!更多 |         |         |                                                                                                    |         |         |                    |              |          | 直方图     |    |       |           |                         |      |         |        |                    |
|        |                                          |         |         |                                                                                                    |         |         |                    | 好看的素材来这里!    |          |         |    |       | - 一键设置    |                         |      |         |        |                    |
|        |                                          |         |         |                                                                                                    |         |         |                    |              |          |         |    |       | 自动美化      |                         | 自动曝光 |         | 自动白平衡  |                    |
|        |                                          |         |         |                                                                                                    |         |         |                    |              |          |         |    |       |           | 一键模糊                    | 一键镜化 |         | 严重白平衡  |                    |
|        |                                          |         |         |                                                                                                    |         |         |                    |              |          |         |    |       |           | 一键补光                    | 一键减光 |         | 高ISO降噪 |                    |

第三步:按格式要求处理照片

点击打开菜单,选择要改变的图片,以考拉图为例:

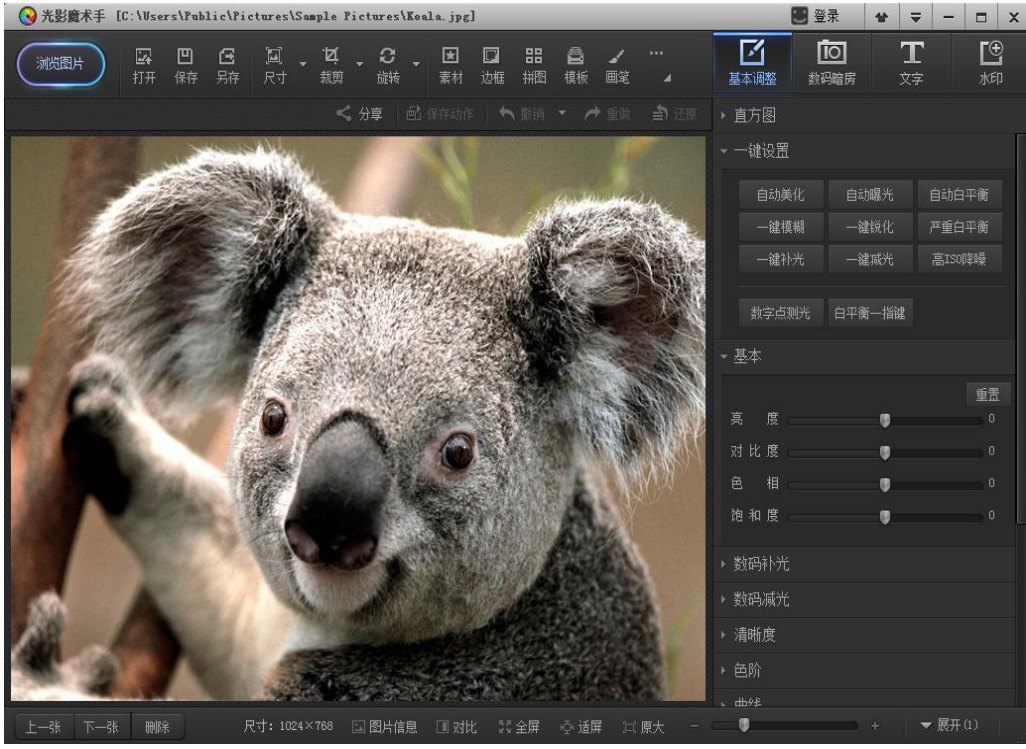

打开图片后,点击图片上的"尺寸"按钮设置照片尺寸:

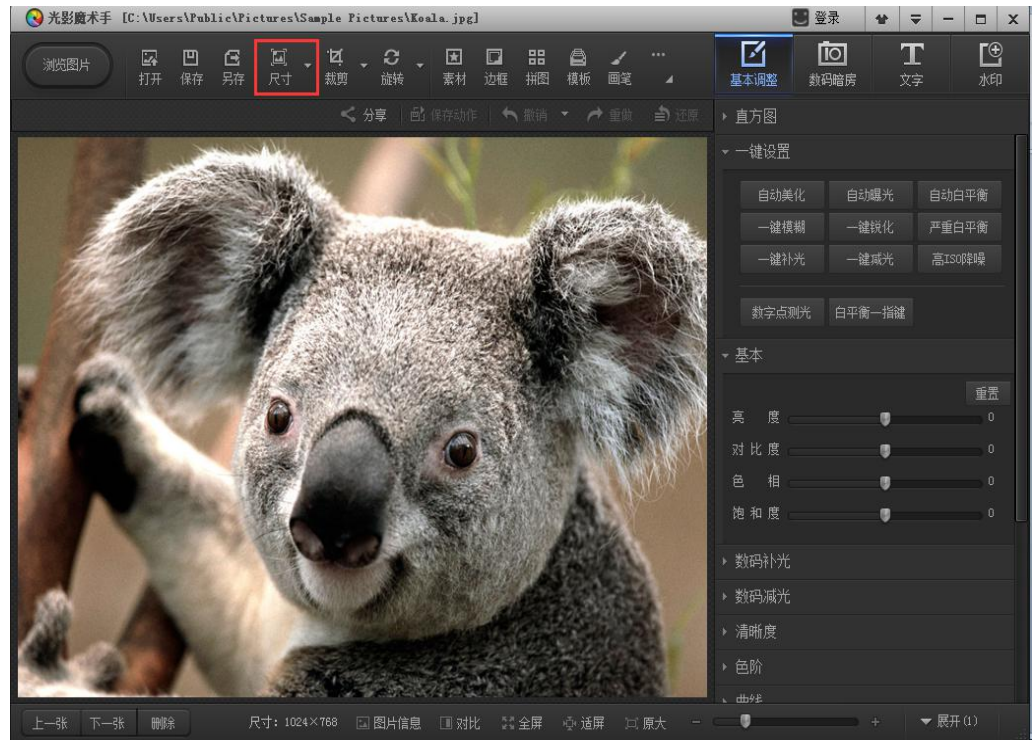

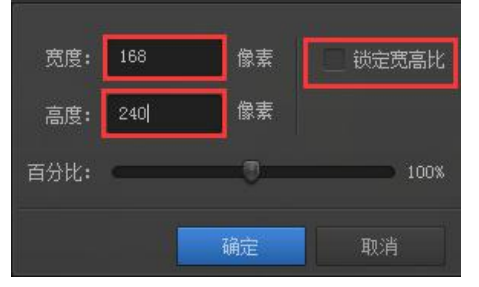

#### 第 10 页 共 12 页

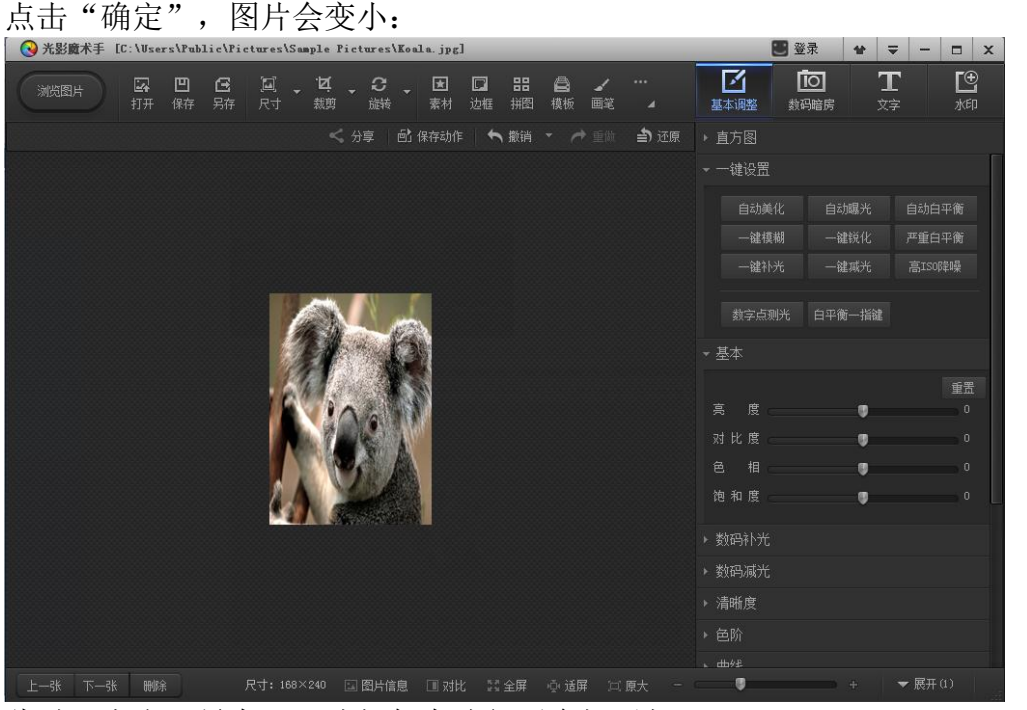

此时,点击"另存",选择保存路径后会提示如下:

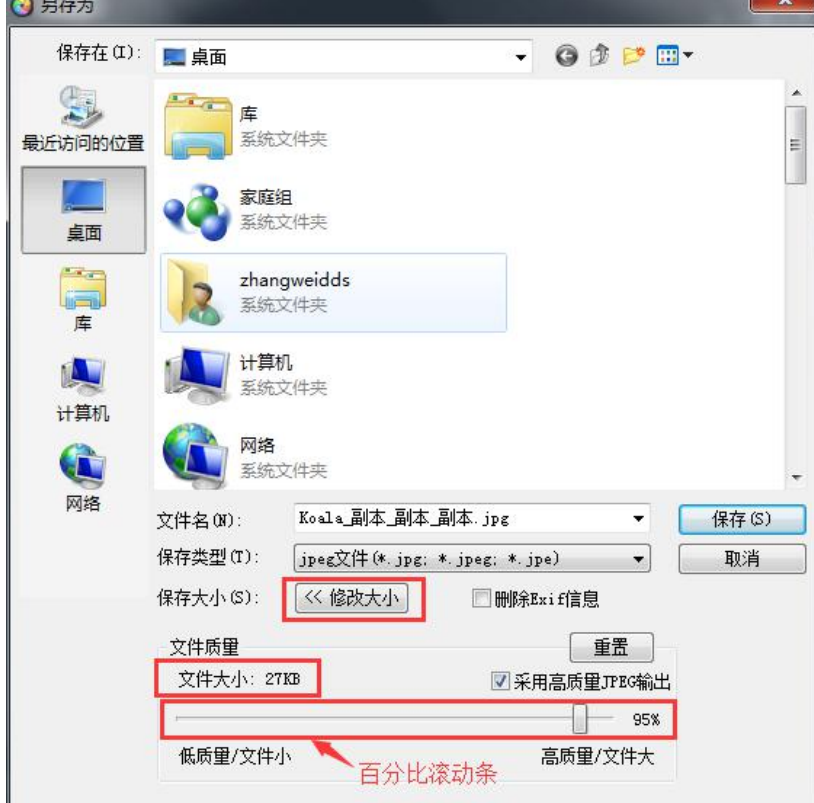

选择要保存的路径,然后点击"修改大小"。

拖动百分比滚动条,将图片大小控制在 30K 以内,并将文件名修改成本人的 证件号码,点击保存即可。

第四步:将修改后保存的照片上传到报名系统中。